**No Guarantee:** RaceJoy is bringing together multiple technologies to deliver advanced tracking and interactive experiences during the race. There are many variables that affect RaceJoy's ability to function properly and there is no guarantee RaceJoy will function for a given user. Factors that may affect RaceJoy include older phone models, improper phone set up, weak cell signals in a given region, participant's use of Wi-Fi, unexpected course changes, etc. If you experience any issues, please contact us at support@racejoy.com.

- **1. Set Up Tracking:** Click PhoneTrak and follow the prompts carefully.
- **2. Carry Your Phone:** Participants must carry their claimed device during the race.
- **3. Click START MY RACE as you cross the START LINE:** This begins your personal race time.
- **4. Replay Race Day in Buzz:** Click Buzz to review your alerts and replay cheers!

**• Download RaceJoy:** Download the RaceJoy app to your smartphone or tablet from the App Store or GooglePlay. **1**

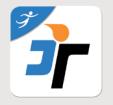

**• Find Race:** Click Featured Races to access the event you are doing. Races are listed by state. **2**

**• Set Up**: Follow the prompts carefully to get set up properly for race day. **3**

**Note:** You must access RaceJoy on race day to activate GPS tracking. Tracking is turned on 30 minutes prior to the race start. **Warning:** Do NOT use Wi-Fi on race day. This will cause tracking to disengage.

> **Start My Race** Click When Crossing the Start Line

#### **1. Add participants** to your participants list:

- Click on the icon on the upper corner of your screen and search for your participant.
- **2. Track** them in a **map view**:
	- Apple Users: click the feet icon at the bottom of the screen.
	- Android Users: click the Track button at the top menu bar.
- **3. Track** them with **GPS-based progress alerts**:
	- You will automatically receive these once you've added people to your participant list.
	- Click Buzz and then Progress Alerts to view alerts received.
	- The number of alerts vary by race and are typically sent out at every mile.

• Make sure you have your Notifications ON and your volume up to receive alerts.

## **Live Tracking Verification**

**Ernie Torain** 

12 MILE, BIB Pending, 51

## **Track Me How-To**

## **Track Others How-To**

# **RaceJoy Live Phone Tracking How-To**

**Phone** = signed up for tracking & cheers

Tracking Activated

**YES** 

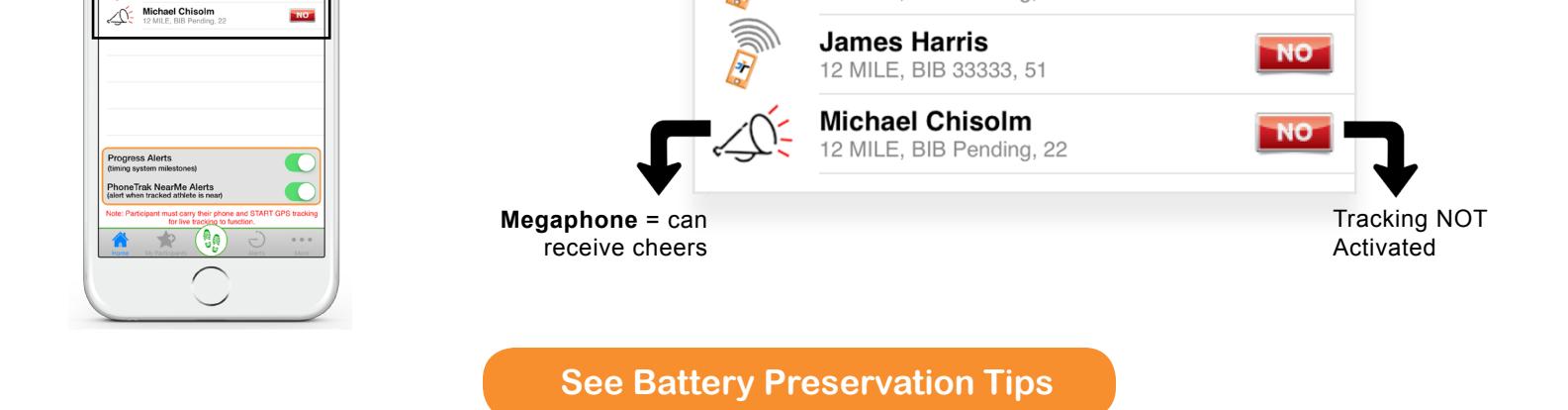

### **Relay Team How-To**

**1. Verify that you are signed up with your team in RaceJoy:** Make sure you are signed up with your team when you created a profile in RaceJoy. To do this:

• Click the MORE button the race page in RaceJoy.

• Click Profile.

 $\bullet$  $2:31PM$ **Your Participants** 

GPS<br>Online

**YES** 

 $NO$ 

You will see your profile at the top of the screen. If you do not see your team name, click "I Want To Be Tracked" and follow the prompts to sign up with your team. Make sure to select the Relay Course option in order to setup for relay team tracking. All your progress alerts will display the Team Name you used during your setup.

**2. All Push START MY RACE when the first member crosses the start line:** Each team member needs to click their own "Start My Race" button in RaceJoy as the first team member crosses the start line. This will tie the team together for more accurate progress updates that includes information like location, pace and estimated finish time.